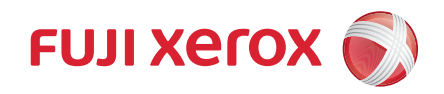

# **<sup>1</sup> 無線 LAN 配件 設定手冊**

感謝您購買 「無線 LAN 配件」(以下簡稱 「WLAN 配件」)。

WLAN 配件能將像是智慧型手機和平板電腦等行動裝置連線至多功能機器 (以下簡稱 「機器」)以列印文件、照片、網頁和電子郵件。

本說明書說明了 WLAN 配件安裝後如何設定所需的設定值以便將行動裝置連線至機器。 使用 WLAN 配件之前,請確認已詳閱本說明書中的 「為了機器的安全使用」以及機器 的 「為了機器的安全使用」。

本說明書假設您已熟知機器操作並具有機器的相關知識。如需了解使用機器的其他資 訊,請參閱機器隨附的 「操作說明書」或 「管理者說明書」。

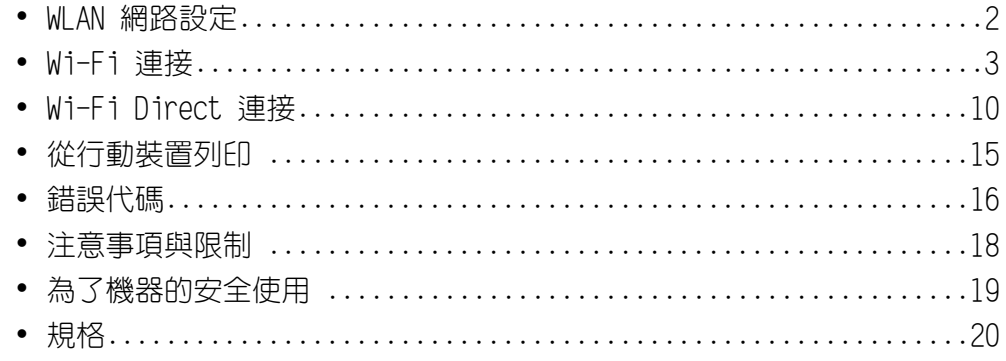

Wi-Fi 及 Wi-Fi Direct 是 Wi-Fi Alliance 的註冊商標。 Microsoft、Windows、Microsoft Network、Windows Server、Windows Vista 和 Internet Explorer 是 Microsoft Corporation 在美國及/或其他國家的商標或註冊商標。 AirPrint 是 Apple Inc. 的商標。 Google Cloud Print、Android 和 Google Play 是 Google Inc. 的註冊商標。 其他商品名稱、公司名稱一般為各公司所屬的商號、註冊商標或商標。 Xerox、Xerox and Design、Fuji Xerox and Design( 含文字商標與球形設計 ) 以及 CentreWare 均為 Xerox Corporation 在日本和 / 或其他國家的註冊商標或商標。

## <span id="page-1-0"></span>**WLAN 網路設定**

有兩種連線方式可經由無線 LAN 網路存取機器:Wi-Fi 連接及 Wi-Fi Direct 連接。 不論那種方式都需在機器上配置設定值。

### **Wi-Fi 連接**

以行動裝置經由無線 LAN 存取點連線至機器。在啟用 Wi-Fi 的環境中使用此方式。

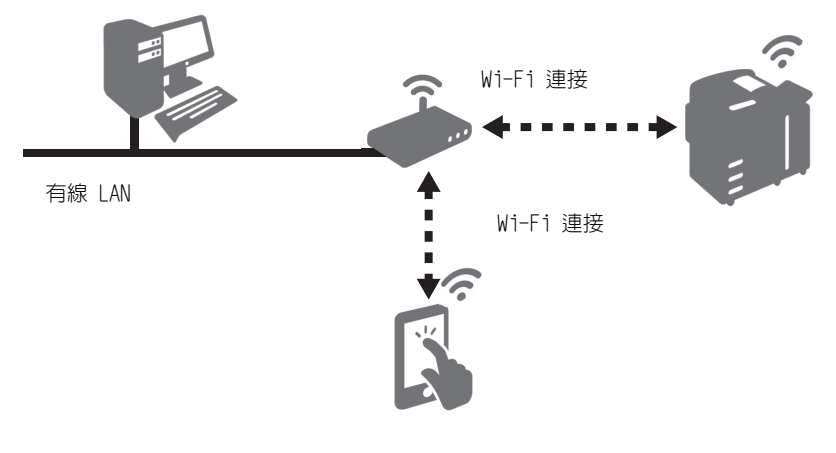

### **參照**

有關更多詳情,請參照 ["Wi-Fi 連接 " \(P.3\)](#page-2-0)。

### **Wi-Fi Direct 連接**

此連線方式無需無線 LAN 存取點就能將行動裝置直接連線至機器。當辦公室並無 Wi-Fi- 啓用的網路,或是不想經由辦公室的 Wi-Fi- 啓用網路來連線像是智慧型手機等的 行動裝置與機器時。

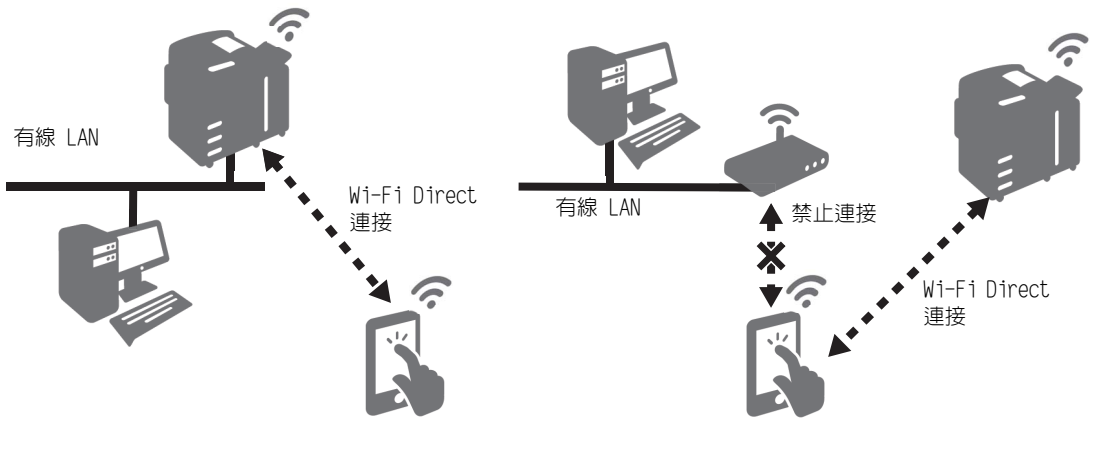

### **補充**

- Wi-Fi Direct 不能用於 IPv6 或 Ad-hoc 的環境中。
- Wi-Fi Direct 最多能同時接受三個行動裝置的連線。

### **參照**

如需了解其他資訊,請參閱 ["Wi-Fi Direct 連接 " \(P.10\)](#page-9-0)。

## <span id="page-2-0"></span>**Wi-Fi 連接**

## **設定 Wi-Fi 連接的設定值**

## **補充**

• 根據設定値的情形可能需將機器重新啓動。當畫面顯示出訊息時,請遵照訊息指示並將機器重新啓 動。

- **1** 按下控制面板上的 < 認證 > 鍵以進入機器管理模式。
- **2** 選取 功能 畫面上的 [ 規格設定 / 登記 ]。
- **3** 選取 [ 規格設定 ] > [ 網路設定 ] > [ 無線 LAN 設定 ]。

## **補充**

...<br>● 如果並未顯示出「 無線 LAN 設定 ]則表示 WLAN 配件並未正確安裝。請聯絡本公司的客戶支援中心。

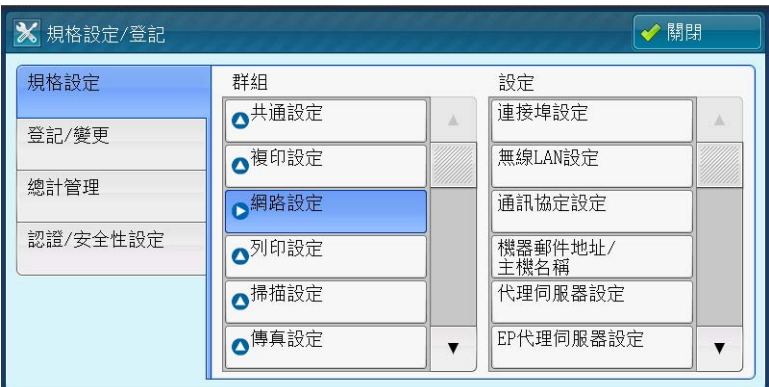

**4** 選取 [ 基本設定 ]。

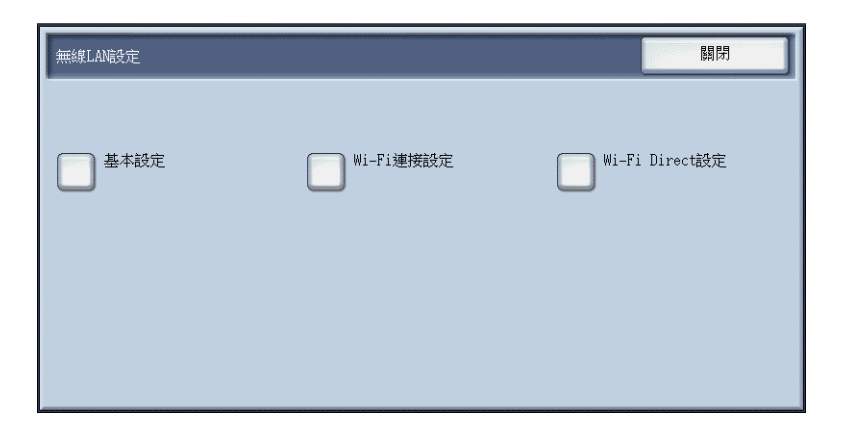

5 確認已選取了 [ 有效 ], 然後再選取 [ 設定 ]。

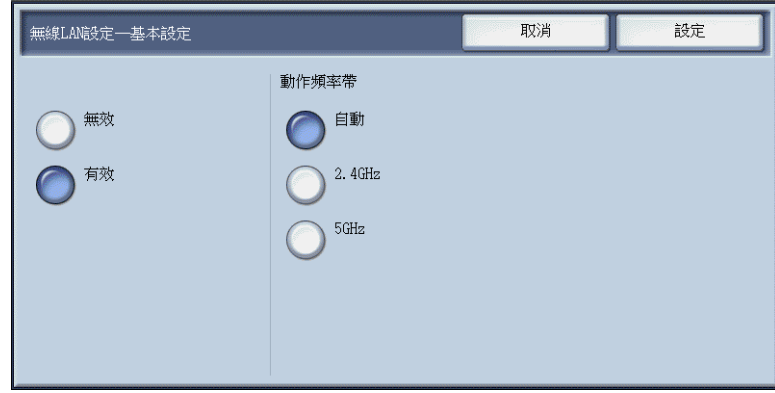

- **6** 若連接的是使用 RADIUS 伺服器認證的存取點,則需要 CentreWare Internet Services 的設定值。前[往 " 經由 CentreWare Internet Services 連線至高安全性網](#page-7-0) [路 " \(P.8\)](#page-7-0) 並設定所需的設定值。 如連線到不需證明書的存取點時,請前往步驟 7。
- **7** 選取 [Wi-Fi 連接設定 ]。

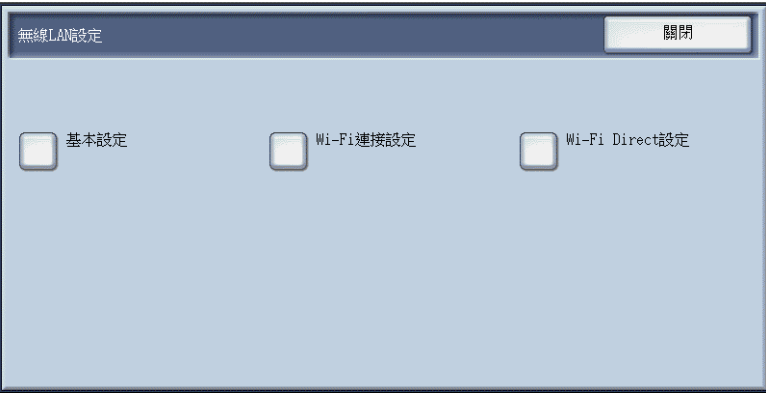

**8** 使用下列方式之一連線至 Wi-Fi 網路。

### **補充**

可在功能設定清單中檢查為 Wi-Fi 功能所設定的設定值。

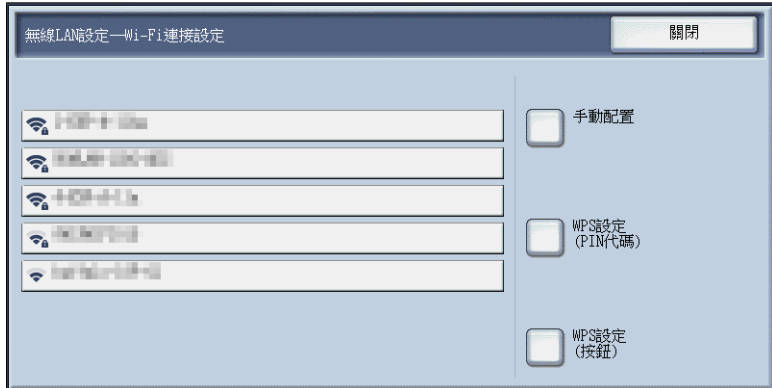

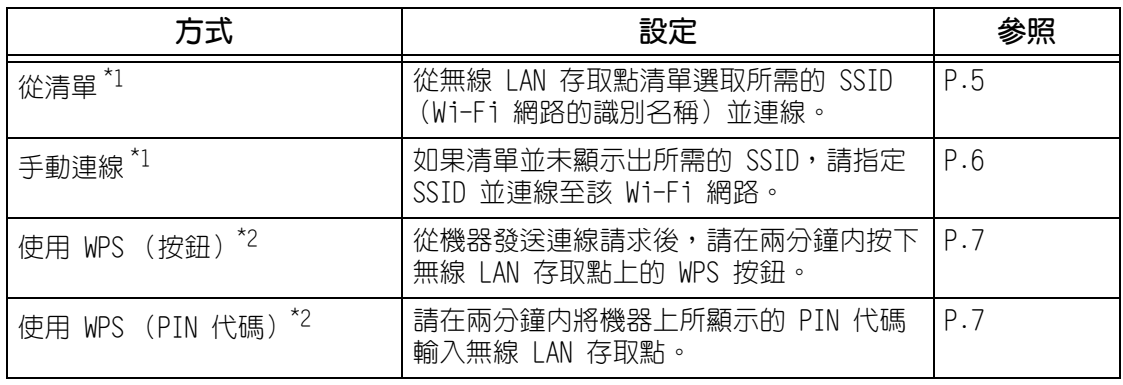

\*1 :需要無線 LAN 存取點的 SSID 以及認證資料 (例如 WEP 金鑰和通關密語)。如需了解無線 LAN 存取點的其他資 訊,請洽詢機器管理者或網路管理者。

\*2 :無線 LAN 存取點必須要能支援 WPS。如需了解無線 LAN 存取點上 WPS 作業的資訊,請參閱無線 LAN 存取點的使 用說明書。

## <span id="page-4-0"></span>**從清單選取 WLAN 存取點**

**1** 從 [ 無線 LAN 設定─ Wi-Fi 連接設定 ] 畫面所顯示的清單選取所需之無線 LAN 存取 點的 SSID。

### **補充**

- 如果無線 LAN 存取點並未設定安全性,則現在已完成了設定。
- 最多能列出五個無線 LAN 存取點,以最強的存取點為第一。

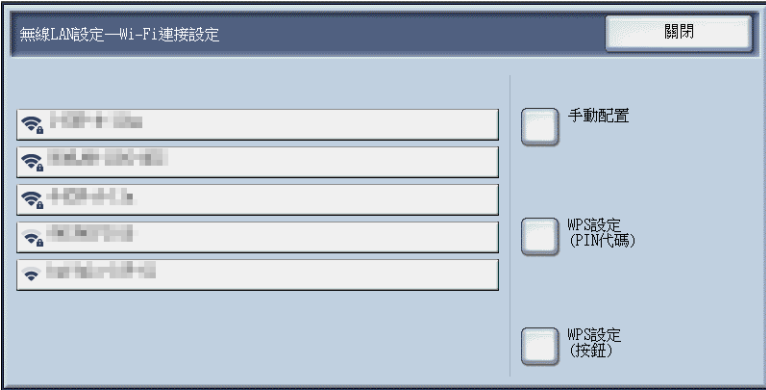

**2** 如果無線 LAN 存取點設定了安全性,則會出現認證資料畫面。輸入所需的資訊並選取 [ 設定 ]。

**補充**

.<br>● 在機器已連接至存取點時選取另一個存取點,就會出現斷開連線的確認畫面。選取「 是 ]。

8 在確認更新後,選取 [ 確認 ]。機器重新啓動後設定開始生效。

## <span id="page-5-0"></span>**手動連線至 WLAN 網路**

- **1** 選取 [ 無線 LAN 設定─ Wi-Fi 連接設定 ] 畫面上的 [ 手動配置 ]。
- **2** 設定環境所需的設定值然後選取 [ 設定 ]。

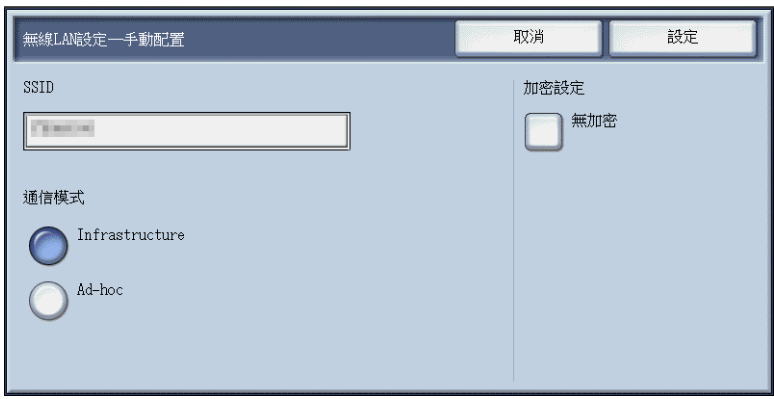

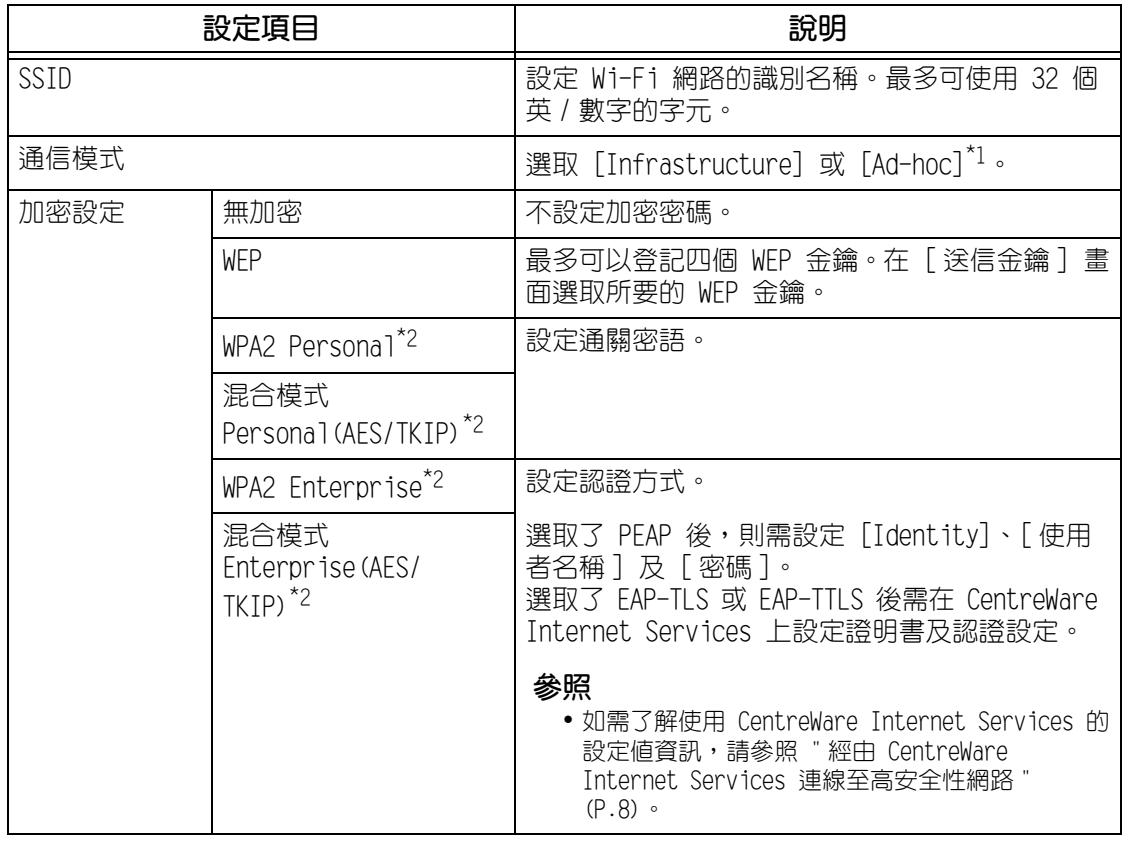

\*1 :啟用 Wi-Fi Direct 連接時將不提供 [Ad-hoc]。

\*2 :當 [ 通信模式 ] 設定成 [Ad-hoc] 時將不提供加密方式。

3 在確認更新後,選取 [確認]。機器重新啓動後設定開始生效。

<span id="page-6-0"></span>**使用 WPS (按鈕)**

- **1** 選取 [ 無線 LAN 設定─ Wi-Fi 連接設定 ] 畫面上的 [WPS 設定 ( 按鈕 )]。
- **2** 選取 [ 開始 ] 並在兩分鐘內按下無線 LAN 存取點上的 WPS 按鈕。

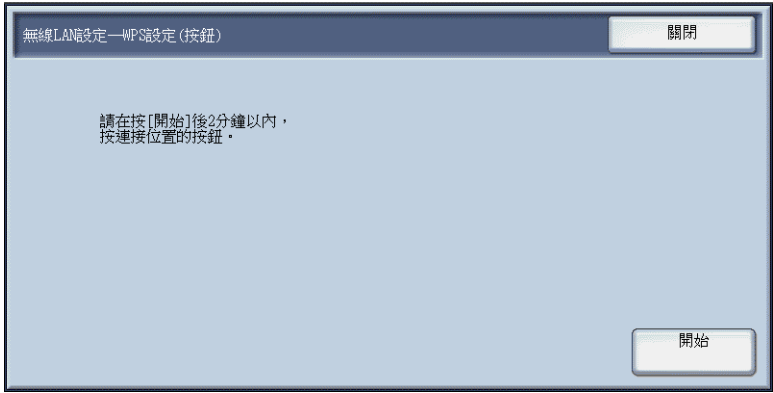

3 在確認更新後,選取 [確認]。機器重新啓動後設定開始生效。

## <span id="page-6-1"></span>**使用 WPS (PIN 代碼)**

- **1** 選取 [ 無線 LAN 設定─ Wi-Fi 連接設定 ] 畫面上的 [WPS 設定 (PIN 代碼 )]。
- **2** 選取 [ 開始 ] 然後在兩分鐘內將畫面上顯示的 PIN 代碼輸入無線 LAN 存取點。

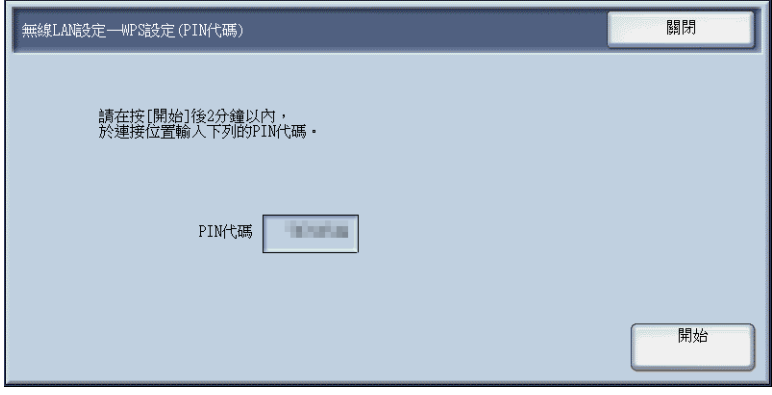

3 在確認更新後,選取 [ 確認 ]。機器重新啓動後設定開始生效。

## <span id="page-7-0"></span>**經由 CentreWare Internet Services 連線至高安全性網路**

機器上的 Wi-Fi 連接功能支援 IEEE802.1X 認證。若要使用 IEEE802.1X 認證方式則 需要證明書,取得證明書機構所發的必需證明書並從 CentreWare Internet Services 匯入機器。

各個 IEEE802.1X 認證方式的所需證明書如下。

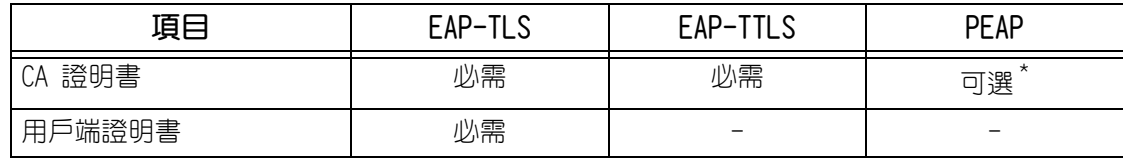

\* :啟用伺服器的證明書的驗證時必需。CA 證明書登記時執行伺服器的證明書的驗證。

WLAN 配件支援下列證明書:

- X509 證明書 (DER/PEM) (原始 CA 證明書)
- PKCS#7 (DER) (原始 CA 證明書)
- PKCS#12 (DER) (機器本體證明書 (用戶端證明書)/原始 CA 證明書)

#### **補充**

 若要經由 CentreWare Internet Services 匯入證明書,必須加密 HTTP 通信。如需了解 CentreWare Internet Services 作業的其他資訊以及如何設定 HTTP 通信的加密,請參閱 「管理者說明書」。

- 如需了解支援證明書的其他資訊,請參閱 「管理者說明書」。
- **1** 在網際網路瀏覽器的位址方塊輸入機器的 IP 位址,然後按 <Enter> 鍵以啟動 CentreWare Internet Services。
- **2** 匯入證明書。
	- 1) 點選 [ 內容 ] 標籤。
	- 2) 輸入機器管理者的使用者 ID 和密碼並點選 [ 確定 ]。
	- 3) 點選 [ 安全性 ] > [ 證明書的設定 ]。
	- 4) 點選 [ 匯入證明書 ]。
	- 5) 輸入證明書密碼 [ 密碼 ]。
	- 6) 再次輸入密碼 [ 確認密碼 ]。
	- 7) 輸入要匯入 [ 證明書 ] 的檔名。
	- 8) 點選 [ 匯入 ]。
	- 9) 更新網路瀏覽器。
- **3** 設定證明書。作業程序會因證明書方式而有所不同。
	- 1) 點選 [ 安全性 ] > [ 證明書管理 ]。 隨即出現 [ 證明書管理 ] 畫面。
	- 2) 設定 CA 證明書。為 [ 種類 ] 選取 [ 可靠的 Root CA 憑證機關 ] 以及為 [ 證明書 的目的 ] 選取 [Wi-Fi(CA Root 證明書 )]。
	- 3) 點選 [ 總覽顯示 ] 按鈕。隨即出現 [ 證明書的總覽 ] 畫面。
- 4) 選取所要設置證明書旁邊的勾選框,然後點選「證明書的顯示 ] 按鈕。隨即出現 [ 證明書的詳情 ] 畫面。
- 5) 點選 [ 證明書的選擇 ]。機器將顯示的證明書設定為機器使用的證明書。 當選取 EAP-TTLS 或 PEAP 做為認證方式時,請前往步驟 11)。
- 6) 至於 EAP-TLS 認證方式,一旦匯入用戶端證明書後,將機器重新啟動。點選 [ 安全 性 ] > [ 證明書管理 ]。
- 7) 為 [ 種類 ] 選取 [ 機器 ] 以及為 [ 證明書的目的 ] 選取 [Wi-Fi( 用戶端 )]。
- 8) 點選 [ 總覽顯示 ] 按鈕。隨即出現 [ 證明書的總覽 ] 畫面。
- 9) 選取所要設置證明書旁邊的勾選框,然後點選 [證明書的顯示] 按鈕。隨即出現 [ 證明書的詳情 ] 畫面。
- 10)點選 [ 證明書的選擇 ]。 機器將顯示的證明書設定為機器使用的證明書。
- 11)點選 [ 重新啟動 ]。機器重新啟動並套用設定值。
- **4** 設定 Wi-Fi 連接設定。
	- 1) 點選 [ 內容 ] 標籤。

**補充**

- 如果機器提示輸入機器管理者的使用者 ID 和密碼,請輸入。
- 2) 點選 [ 網路設定 ] > [ 連接埠設定 ] > [Wi-Fi]。
- 3) 在 [SSID] 輸入 SSID。
- 4) 在 [ 通信模式 ] 選取通信模式。
- **5** 設定安全性設定。

作業程序會因所選的證明書方式而有所不同。

- 1) 在 [ 加密設定 ] 中選取 [WPA2 Enterprise] 或 [ 混合模式 Enterprise(AES/ TKIP)]。
- 2) 選取認證方式。
- 3) 在 [Identity] 中選取 EAP-Identity 値。當選取 EAP-TLS 為認證方式時,請前往 步驟 6)。

**補充**

- 請向 RADIUS 伺服器管理者索取 EAP-Identity。
- 4) 至於 PEAPv0 MS-CHAPv2、EAP-TTLS/PAP、EAP-TTLS/CHAP 或 EAP-TTLS/MS-CHAPv2, 請在 [ 使用者名稱 ] 和 [ 密碼 ] 中輸入 WPA-Enterprise 認證所用的認證使用者 名稱及密碼。
- 5) 在 [ 確認密碼 ] 欄位重新輸入密碼進行確認。
- 6) 點選 [ 套用新的設定 ]。
- 7) 點選 [ 重新啟動 ]。機器重新啟動並套用設定值。

## <span id="page-9-0"></span>**Wi-Fi Direct 連接**

## **設定 Wi-Fi Direct 連接的設定值**

## **補充**

- 根據設定値的情形可能需將機器重新啓動。當畫面顯示出訊息時,請遵照訊息指示並將機器重新啓 動。
- 也可從 CentreWare Internet Services 設定這些設定值。有關更多詳情,請參照 CentreWare Internet Service 的線上說明。
- **1** 按下控制面板上的 < 認證 > 鍵以進入機器管理模式。
- **2** 選取 功能 畫面上的 [ 規格設定 / 登記 ]。
- **3** 選取 [ 規格設定 ] > [ 網路設定 ] > [ 無線 LAN 設定 ]。

## **補充**

如果並未顯示出 [ 無線 LAN 設定 ] 則表示 WLAN 配件並未正確安裝。請聯絡本公司的客戶支援中心。

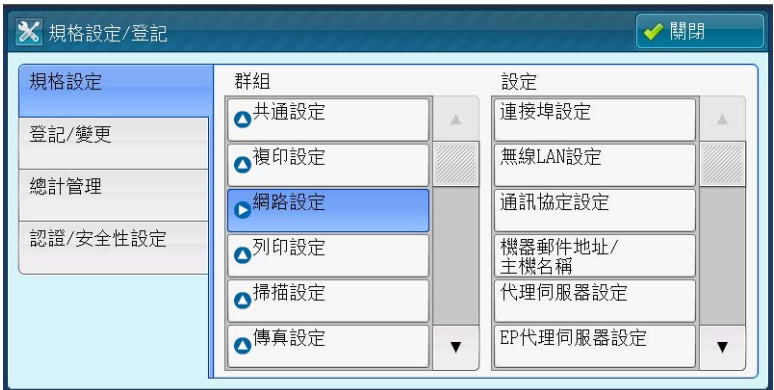

**4** 選取 [ 基本設定 ]。

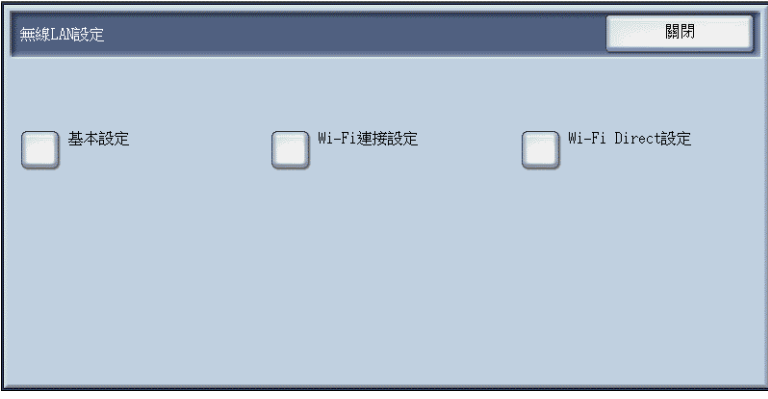

5 確認已選取了 [ 有效 ], 然後再選取 [ 設定 ]。

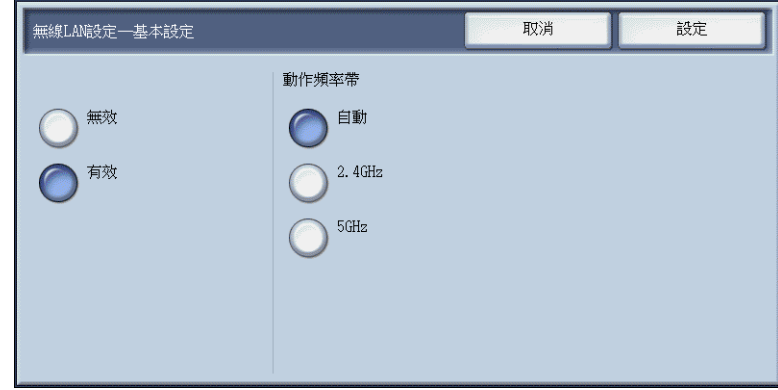

**6** 選取 [Wi-Fi Direct 設定 ]。

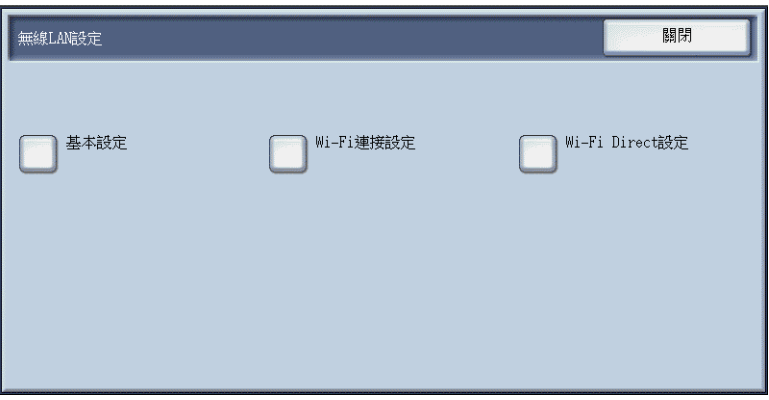

 $Z$  選取 [ 有效 ], 然後選取 [ 設定 ]。

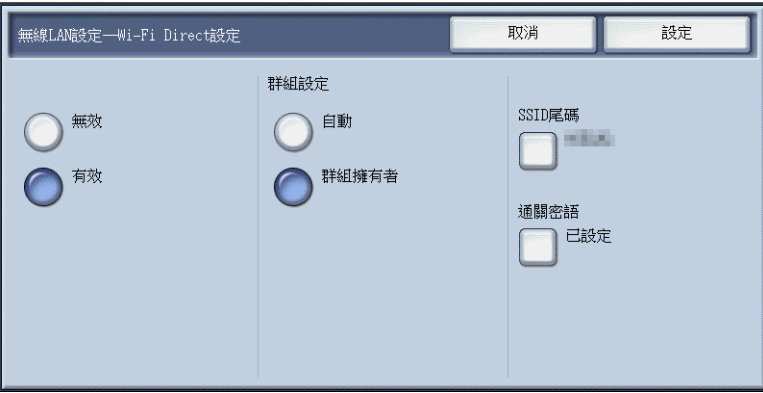

## ■群組設定

預設設定為 [ 群組擁有者 ]。可依需要變更 [ 群組設定 ] 的下列項目。

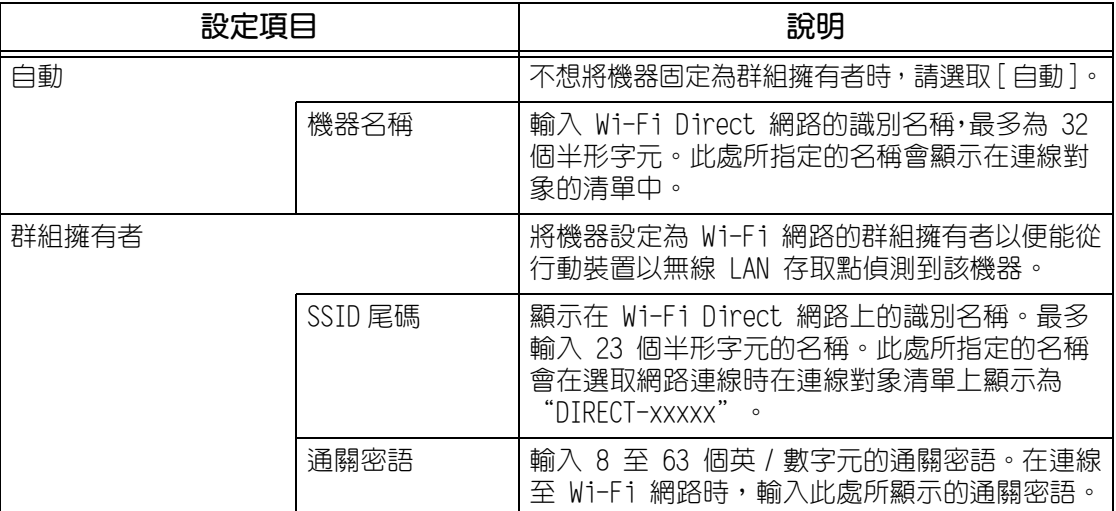

#### **重要**

• 若要連接 Wi-Fi Direct 所不相容的裝置,例如 iOS 裝置時,則必須選取「群組擁有者]。

- **8** 反覆選擇 [ 關閉 ] 直到顯示 [ 規格設定 / 登記 ] 畫面。
- **9** 點選 [ 是 ( 重新啟動 )]。機器重新啟動後設定開始生效。

#### **補充**

可在功能設定清單中檢查為 Wi-Fi Direct 功能所設定的設定值。

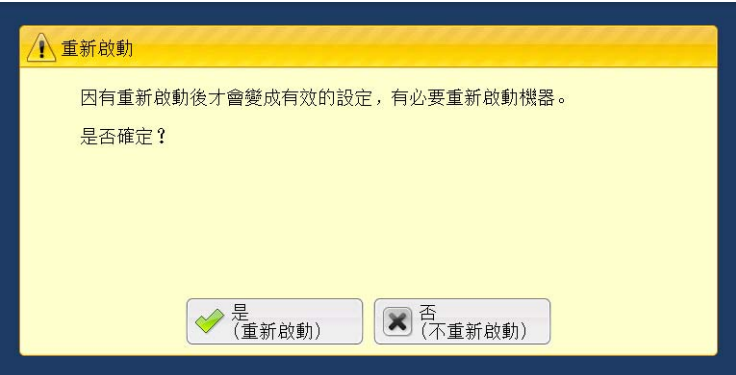

## **連線行動裝置**

若要將行動裝置連線至機器,則可使用自動或手動連線。連線的方式會因所用的行動 裝置而有所不同。

#### **補充**

• 操作也因行動裝置而不同。如需了解其他資訊,請參閱行動裝置的指示手冊。

## **在 Android OS 上的自動連線**

**1** 開啟 Android 裝置上的 Wi-Fi 設定畫面並開啟 Wi-Fi。

**2** 輕觸 [ ] (選單)並選取 [Wi-Fi Direct]。

**3** 輕觸清單上的連線對象 (機器的機器名稱)。

## **補充**

隨即出現機器上所設之機器的機器名稱。可在功能設定清單中檢查機器名稱。

**4** 機器的控制面板上出現下列畫面。選取所要連線的行動裝置並按下 [ 是 ( 開始 )]。

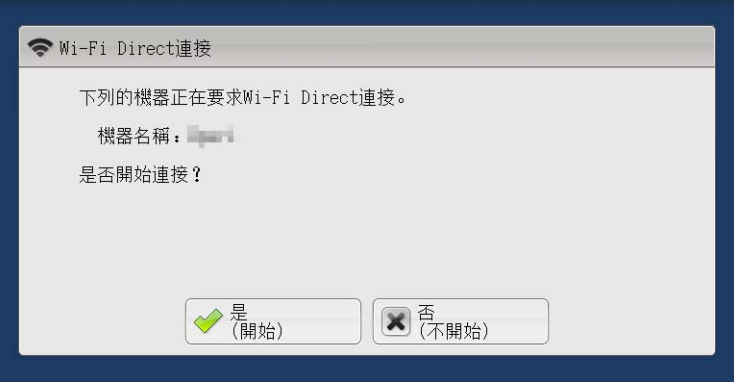

## <span id="page-12-0"></span>**在 Android OS/iOS 的手動連線**

**補充**

 若要手動連線至行動裝置,則在機器上機器管理模式的 [規格設定] > [網路設定] > [無線LAN設定] > [Wi-Fi Direct 設定 ] 中必須為 [ 群組設定 ] 選取 [ 群組擁有者 ]。

- **1** 按下機器控制面板上的 < 機器確認 ( 碼錶確認 )> 鍵。
- **2** 按下 [ 機器狀態 / 報表印出 ] 標籤上的 [ 無線 LAN]。

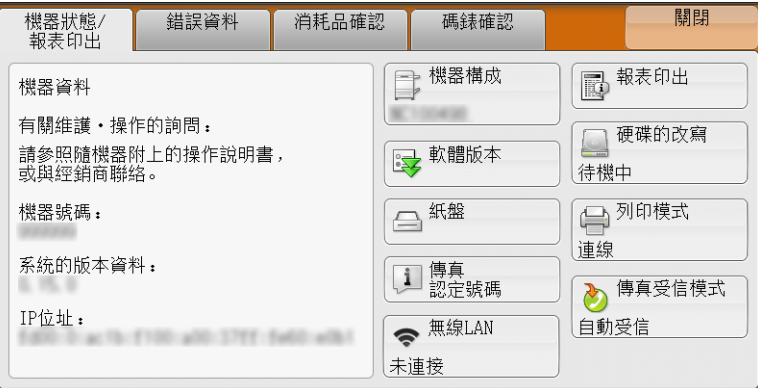

**3** 檢查 [Wi-Fi Direct 連接狀況 ] 中的 [SSID:] 及 [ 通關密語:]。

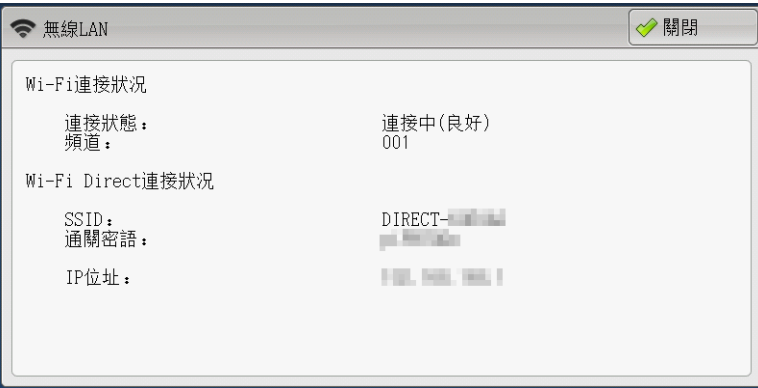

- 開啟行動裝置上的 Wi-Fi 設定畫面並開啟 Wi-Fi。
- 從清單中輕觸步驟 3 中所勾選機器的 SSID。
- 輸入步驟 3 所勾選機器的通關密語。

## <span id="page-14-0"></span>**從行動裝置列印**

行動裝置能用 Print Utility (Android OS/iOS)、AirPrint (iOS) 和 Mopria (Android OS) 將列印工作發送至機器。本部分以 Android 裝置使用 Print Utility 列印為解說範例。

## **補充**

- 您可從 Google Play<sup>TM</sup> 下載 Print Utility for Android,而 Print Utility for iOS 則可從 App Store 下載。
- 如需了解作業上的其他資訊,請參閱行動裝置的指示手冊。
- 如需了解列印公用程式的其他資訊,請參照我們的官網。
- 1 啓動「Fuji Xerox 列印公用程式 ]。
- **2** 輕觸 [ 列印 ] 並選取所要列印的項目。
- **3** 輕觸印表機設定並選取要用來列印的機器。

### **補充**

 如果清單上並未出現所要的印表機,請輕觸手動設定然後設定 Wi-Fi Direct 的 IP 位址。可以參照 [" 在 Android OS/iOS 的手動連線 " \(P.13\)](#page-12-0) 中的作業程序來檢查 IP 位址。

## <span id="page-15-0"></span>**錯誤代碼**

當機器的顯示器上出現錯誤代碼時,請參照下表中的錯誤代碼來解決問題。

## **參照**

如果顯示出的錯誤代碼並未表列於下表中時,請參閱 「管理者說明書」。

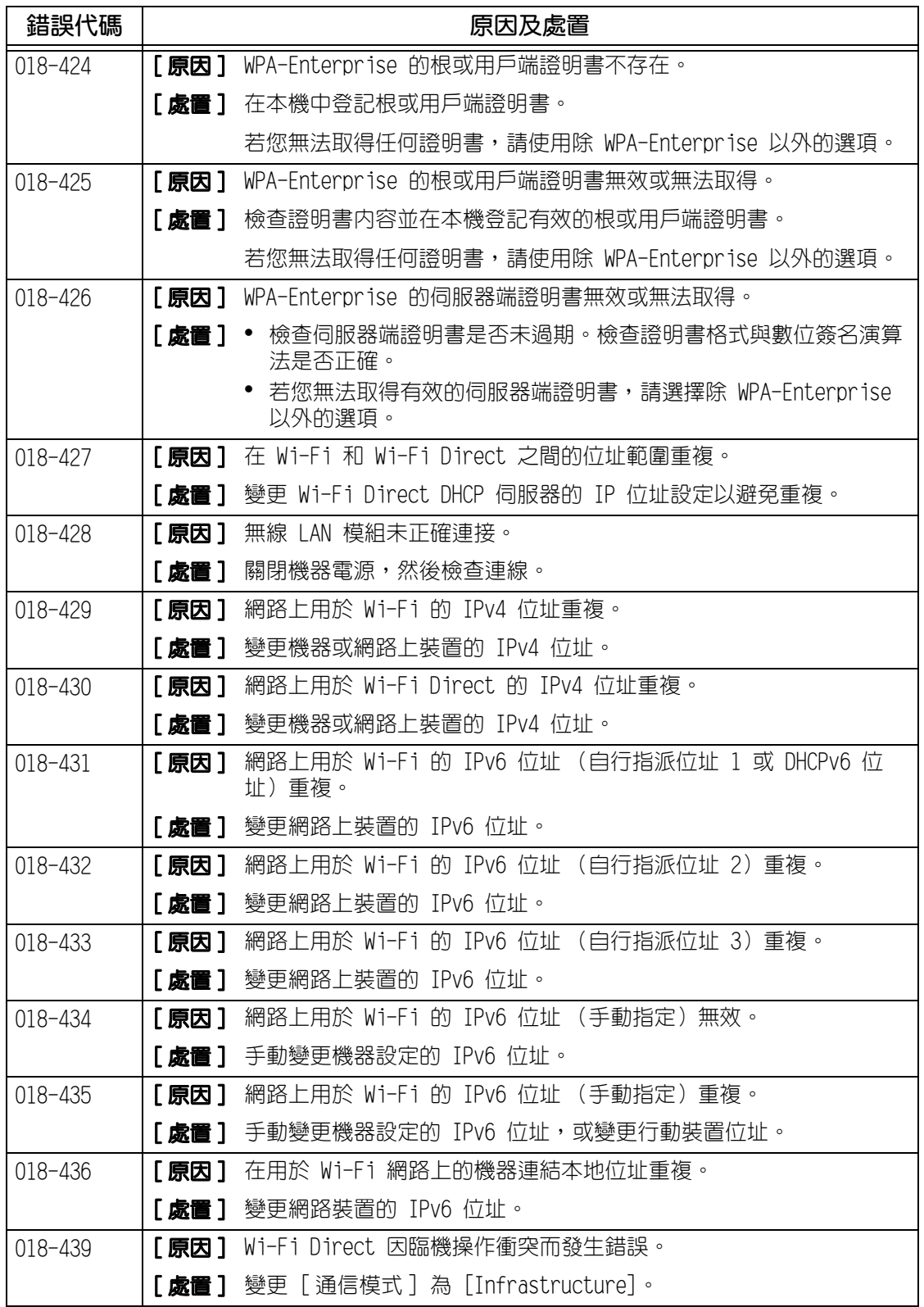

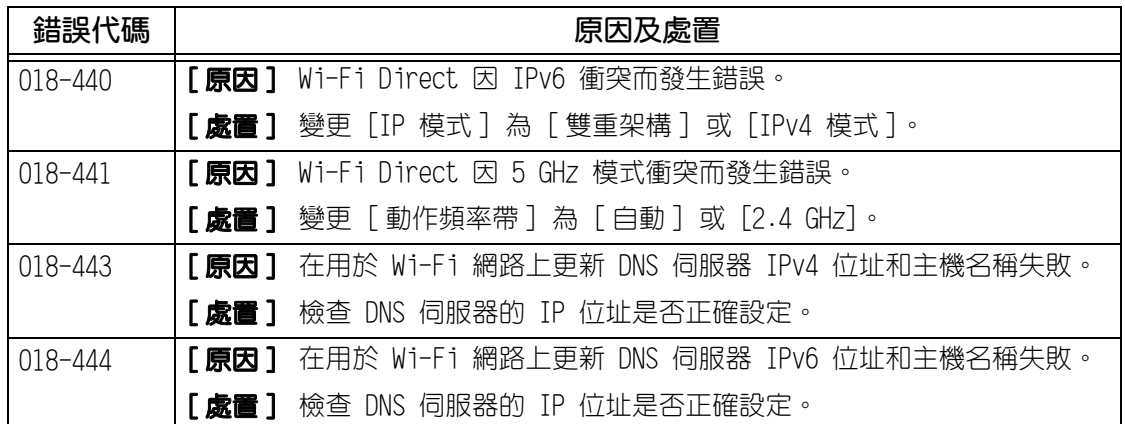

## <span id="page-17-0"></span>**注意事項與限制**

- 當有線 LAN (Ethernet1) 設為主要網路時,經由無線 LAN 的 Wi-Fi 連接或 Wi-Fi-Direct 連接將不提供下列功能。
	- Network Scanner Utility 3
	- 掃描 (PC 儲存)
	- 掃描 (WSD)
	- Print Utility 的影像掃描功能

**補充**

WSD 代表裝置 Web 服務。

## <span id="page-18-0"></span>**為了機器的安全使用**

## <sup>警告</sup>

依據 低功率電波輻射性電機管理辦法,如下所示:

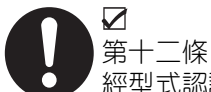

經型式認證合格之低功率射頻電機,非經許可,公司、商號或使用者均不得擅自變更 頻率、加大功率或變更原設計。

第十四條

低功率射頻電機之使用不得影響飛航安全及干擾合法通信;經發現有干擾現象時,應 立即停用,並改善至無干擾時方得繼續使用。

前項合法通信,指依電信規定作業之無線電信。

低功率射頻電機須忍受合法通信或工業、科學及醫療用電波輻射性電機設備之干擾。  $\Box$ 

 $\Phi$  本設備在 5.25  $\sim$  5.35 GHz 頻帶内操作時,限於室内使用。

Slave: 本器材不具主控運作模式動態頻率選擇及受控運作模式動態頻率選擇不具 active scan or Ad-hoc 功能 .

## <span id="page-19-0"></span>**規格**

此部分表列出 WLAN 配件的主要規格。請注意,產品規格及外觀如有變更恕不另行通 知。

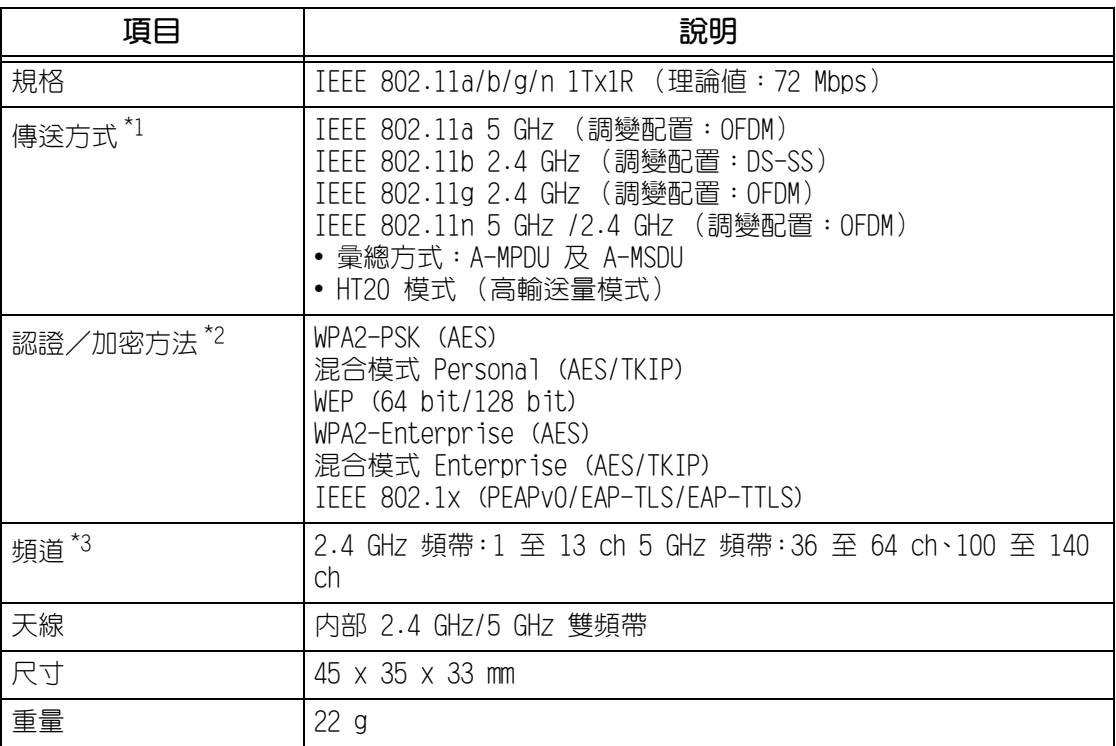

\*1 :對於 Wi-Fi Direct 模式,IEEE 802.11a/b/g/n;對於 Wi-Fi Adhoc 模式,IEEE802.11b/g

\*2 :對於 Wi-Fi Direct 模式,WPA2-PSK(AES); 對於 Wi-Fi Adhoc 模式,WEP

\*3 :對於 Wi-Fi Adhoc 模式,僅 2.4 GHz 頻帶

### **重要**

- 在 Wi-Fi Direct 模式能與 Wi-Fi Infrastructure 同時操作。
- 在 Wi-Fi Direct 模式可連線多達三個裝置。

## **無線 LAN 配件設定手冊**

ME8270T2-1( 第 1 版 ) 2017 年 10 月 Fuji Xerox Co., Ltd. 2017 by Fuji Xerox Co., Ltd. 版權所有